#### **Colour in Motion**

Intégration d'un profil de couleur pour la série Epson ET-2856 avec les encres Sublisplash EPN+

#### dans Adobe Photoshop

#### 1. Vérifiez les paramètres de couleur dans Adobe

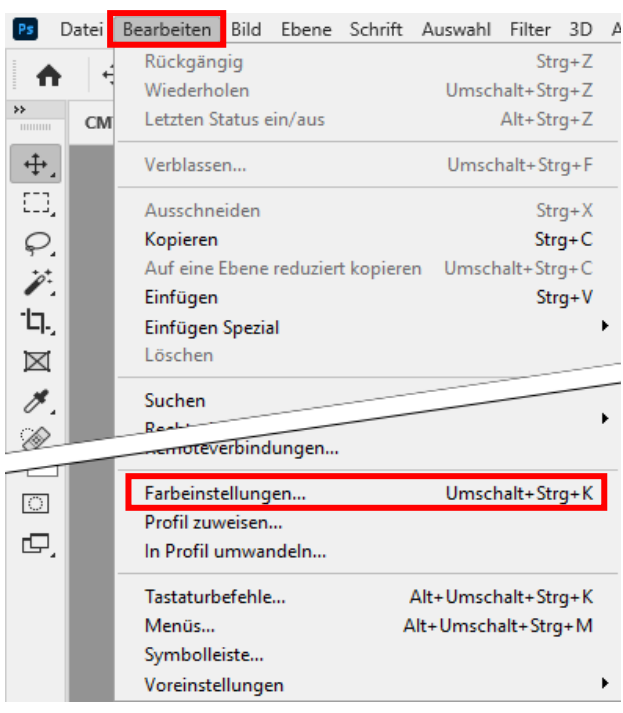

#### Lancez Photoshop.

Cliquez sur "Edition" dans la barre de menu.

Cliquez sur "Paramètres de couleur...".

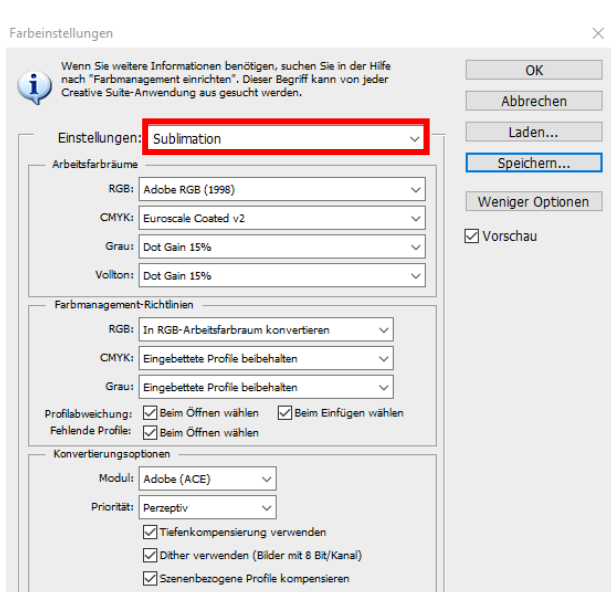

Vérifiez si le préréglage "Sublimation" est sélectionné dans le champ "Paramètres :". Si ce n'est pas le cas, ouvrez la liste des préréglages en cliquant sur le symbole "flèche vers le bas" dans le champ de saisie, puis sélectionnez le paramètre "Sublimation".

Si vous n'avez pas encore paramétré de présélection « Sublimation », remplissez les champs comme sur la capture d'écran ici à gauche et choisissez enregistrer en donnant comme nom « Sublimation »

Important : Vérifiez que les paramètres correspondent à ceux de la capture d'écran de gauche !

## www.sublisplash.de

**Colour in Motion** 

2. Charger un fichier de test et attribuer le profil de couleur ICC dans Photoshop.

> Si le fichier possède un espace colorimétrique de travail différent, la fenêtre "Profil de couleur différent" apparaît.

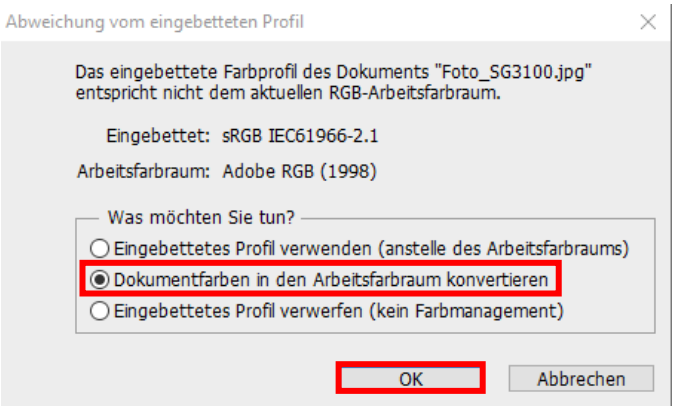

Sélectionnez l'option "Convertir les couleurs du document dans l'espace couleur de travail" en cliquant avec la souris.

Cliquez sur "OK".

Si le fichier n'a pas d'espace couleur de travail, la fenêtre "Profil manquant" apparaît.

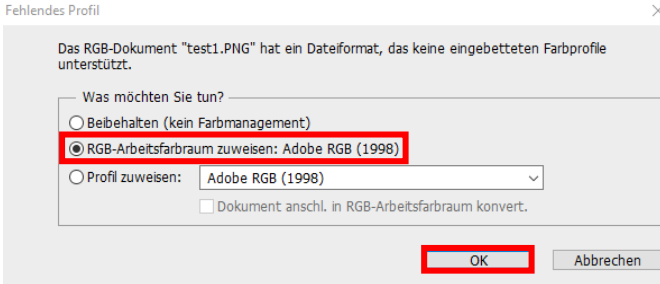

Sélectionnez ici l'option

"Attribuer l'espace de couleur de travail RGB : Adobe RGB (1998)" en cliquant avec la souris.

Cliquez sur "OK".

## www.sublisplash.de

#### **Colour in Motion**

Cliquez sur "Fichier" dans la barre de menu et ensuite sur "Imprimer..." dans le menu ouvert pour ouvrir le dialogue d'impression de Photoshop.

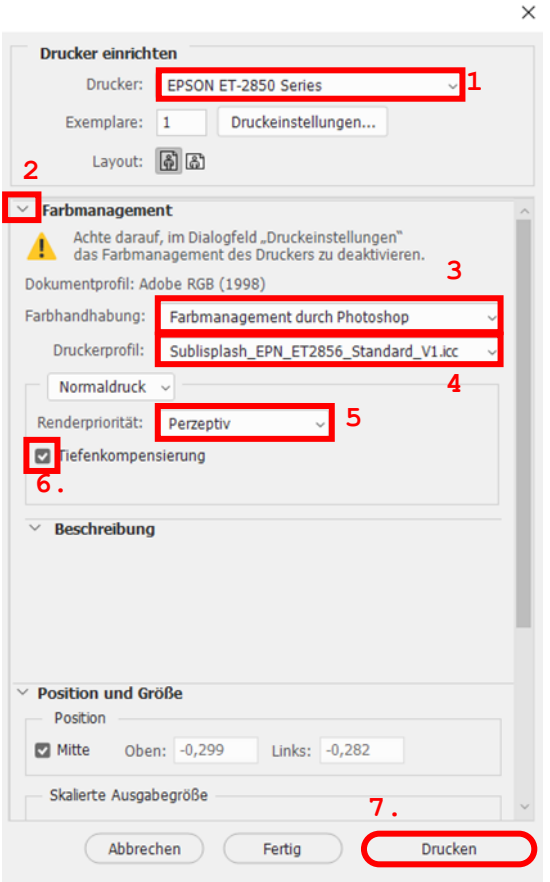

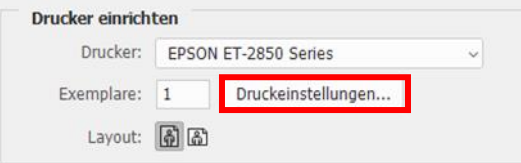

1. Sélectionnez "EPSON ET-2850 Series" dans le champ de l'imprimante.

2. Si "Gestion des couleurs" n'est pas encore ouvert, cliquez sur la flèche à gauche du mot "Gestion des couleurs".

3. Sélectionnez "Laissez photoshop gérer les couleurs" pour le traitement des couleurs.

4. Sélectionnez notre profil de couleur ICC EPN+ actuel sous "Profil d'imprimante".

5. Sélectionnez "Perception" sous "Priorité du rendu".

6. Cochez la case "Compensation du point noir".

7. Pour imprimer directement, cliquez sur "Imprimer" avec la souris.

Info Pratique: Avant d'imprimer, il est conseillé de vérifier que le préréglage d'impression actuellement sélectionné dans le pilote d'imprimante est correct.

Pour ce faire, cliquez sur "Paramètres d'impression..." dans la boîte de dialogue d'impression de Photoshop.

## www.sublisplash.de

#### **Colour in Motion**

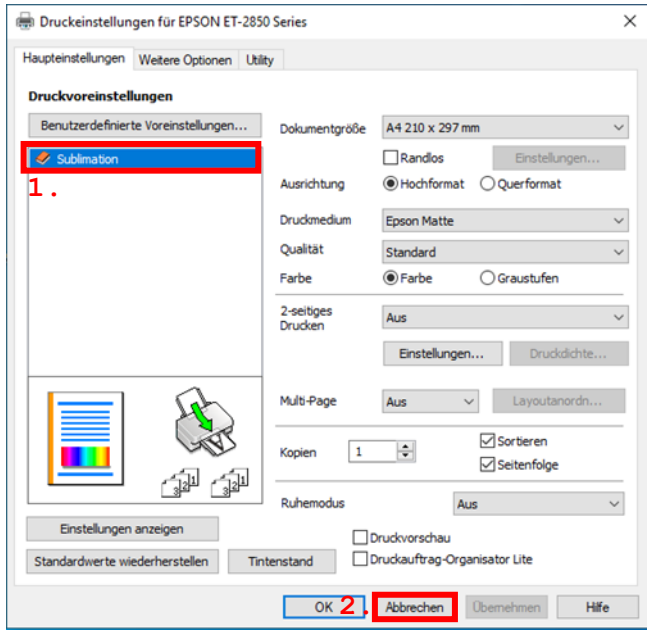

1. Sélectionnez le paramètre que vous avez enregistré (ici : "Sublimation") sous "Préférences d'impression" (surligné en bleu) en cliquant dessus avec la souris

2. Confirmez la sélection par un clic de souris sur "OK". La fenêtre "Propriétés de la série EPSON ET-2850" est fermée.

Placez quelques feuilles de papier SUBLIPRIME dans le bac à papier de l'imprimante, la face non imprimée vers le haut.

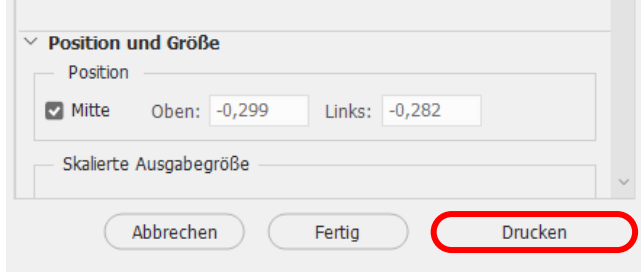

Cliquez sur "Imprimer" pour lancer l'impression.

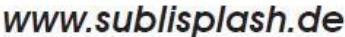